## Whitfield State School Learning at Home: MIS, Virtual Classroom, Live Sessions, Teleconference

**Computer/Device:** Your child can access their online learning activities using most devices. This includes laptop or desktop computers, iPads and other tablet computers. See supporting steps below for **PC/ Mac or App** 

## Accessing your child's email account

What is my child's EQ Email address?

Every student in Education Queensland has their own email address.

This email address is as follows

<student username>@eq.edu.au

To access you child's account follow these steps

- 1. Go to https://owa.eq.edu.au/
- 2. Use your students EQ username and password to log in

The students mailbox will open.

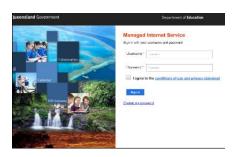

### PC or Mac - Access eLearn

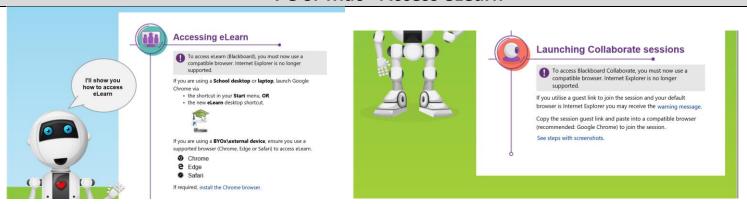

# **STEP 1: How to access your learning activities**

#### Open a web browser

- Google Chrome, Firefox, Safari or Microsoft Edge are supported.
- Internet Explorer will not work.

| Supported | Web Browser                                                                                                    |                           |  |
|-----------|----------------------------------------------------------------------------------------------------|---------------------------|--|
|           |                                                                                                    | Google Chrome             |  |
|           |                                                                                                    | Free Download             |  |
|           |                                                                                                    | Apple Safari              |  |
|           | The same of the same of the sa | Standard on Apple devices |  |

| Not       | Web Browser             |
|-----------|-------------------------|
| supported |                         |
|           | Internet Explorer       |
|           | Standard on Windows 7-8 |

| Supported | Web Browser |                        |
|-----------|-------------|------------------------|
|           |             | Firefox                |
|           |             | Free Download          |
|           |             | Microsoft Edge         |
|           |             | Standard on Windows 10 |

| Step 2: Download the correct Web Browser |                                            |                                                                                                    |  |  |
|------------------------------------------|--------------------------------------------|----------------------------------------------------------------------------------------------------|--|--|
| 1.                                       | Navigate to https://www.google.com/chrome. | Get more done with                                                                                                    |  |  |
| 2.                                       | Select Download Chrome.                    | the new Chrome  Now more single, secure, and father than ever - with Google's smarts, built in.    Description Chroma |  |  |

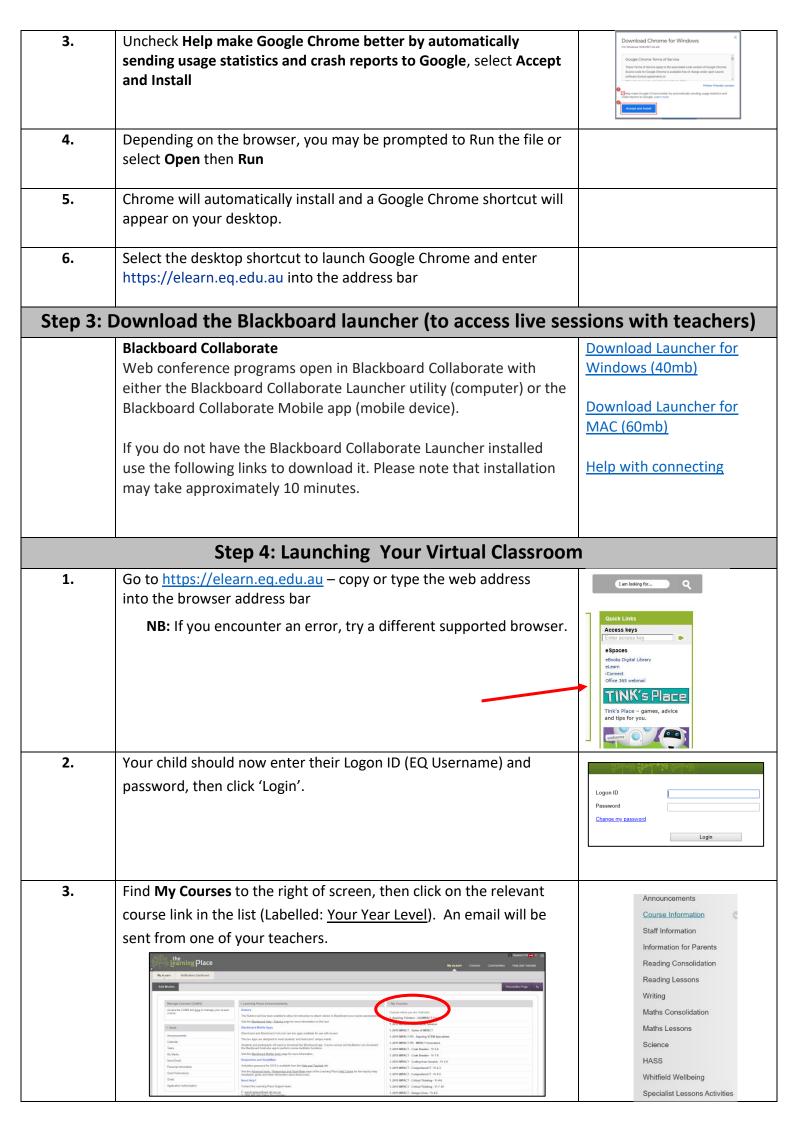

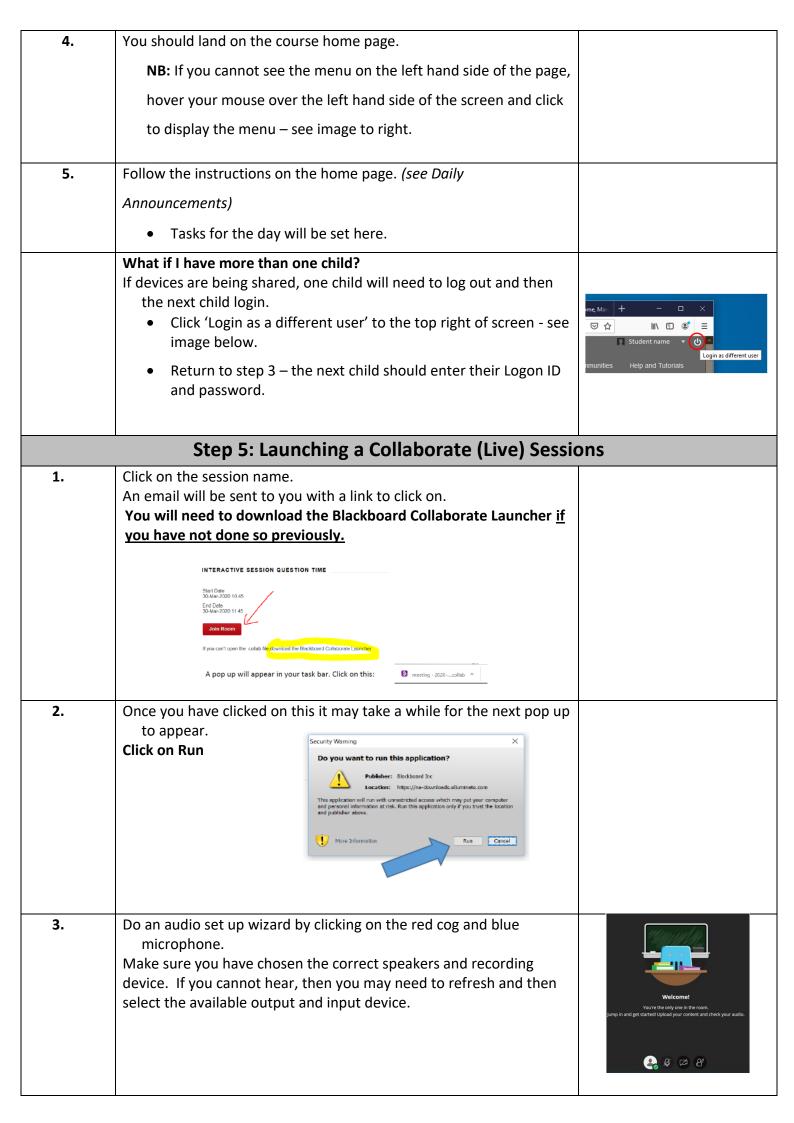

## **Setting up your Device**

## Step 1: Using the App on a Tablet, iPad or phone - Access eLearn

### Blackboard mobile app

You can Download the Mobile App

https://help.blackboard.com/Blackboard App

The Blackboard mobile app has changed. You can find your Virtual Classroom on your phone (e.g. iPhone) or tablet (e.g. iPad) by downloading the new Blackboard app for free!

Follow these three steps:

- 1. Download and install the Blackboard App for Students. You can ask your teacher for help.
- 2. Type in 'Learning Place' then choose Learning Place, DoE Qld from the list.

Enter your MIS logon ID and password.

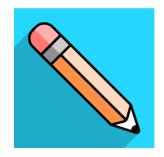

## Step 2: Download the Blackboard launcher (to access live sessions with teachers)

#### **Blackboard Collaborate**

Web conference programs open in Blackboard Collaborate with either the Blackboard Collaborate Launcher utility (computer) or the Blackboard Collaborate Mobile app (mobile device).

If you do not have the Blackboard Collaborate Launcher download the App **Blackboard Collaborate**.

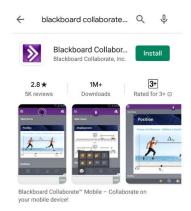

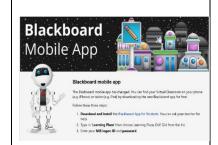

# **Step 4: Launching Your Virtual Classroom**

1. Click on the App and enter Learning Place, DoE Qld

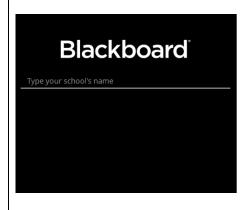

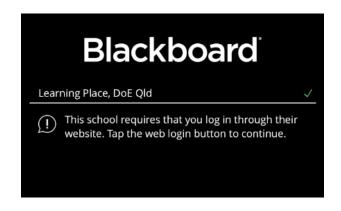

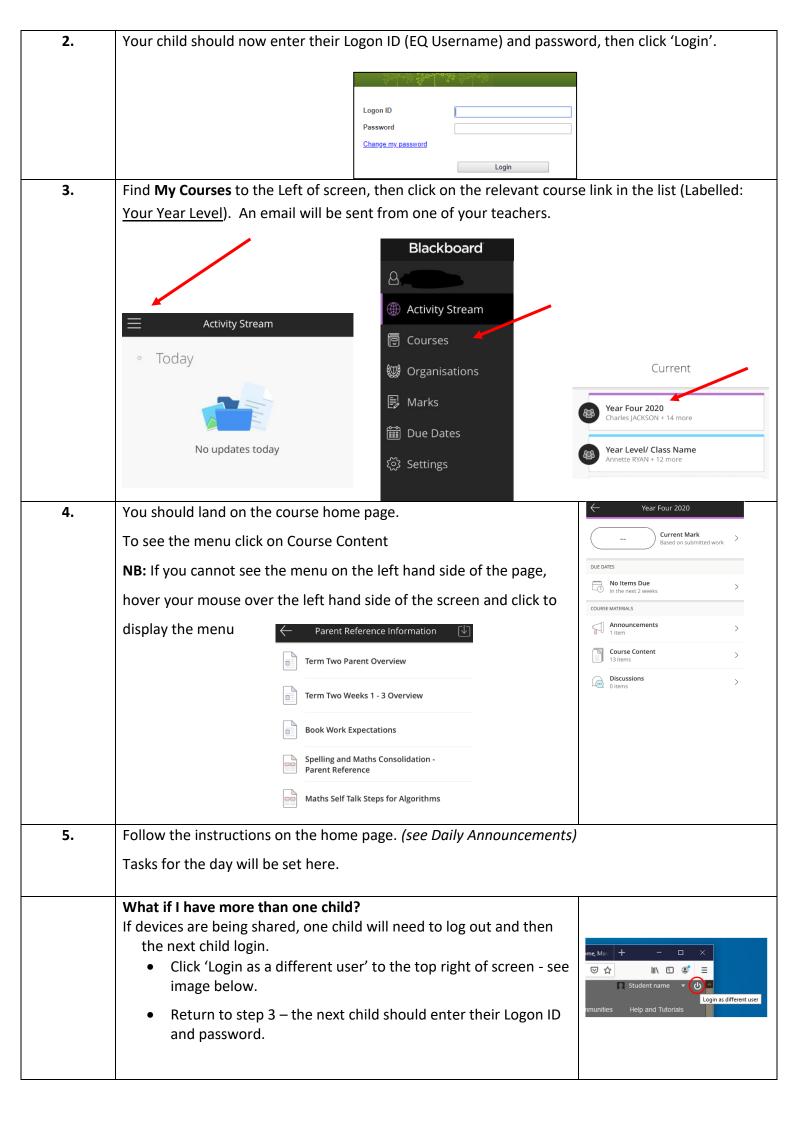

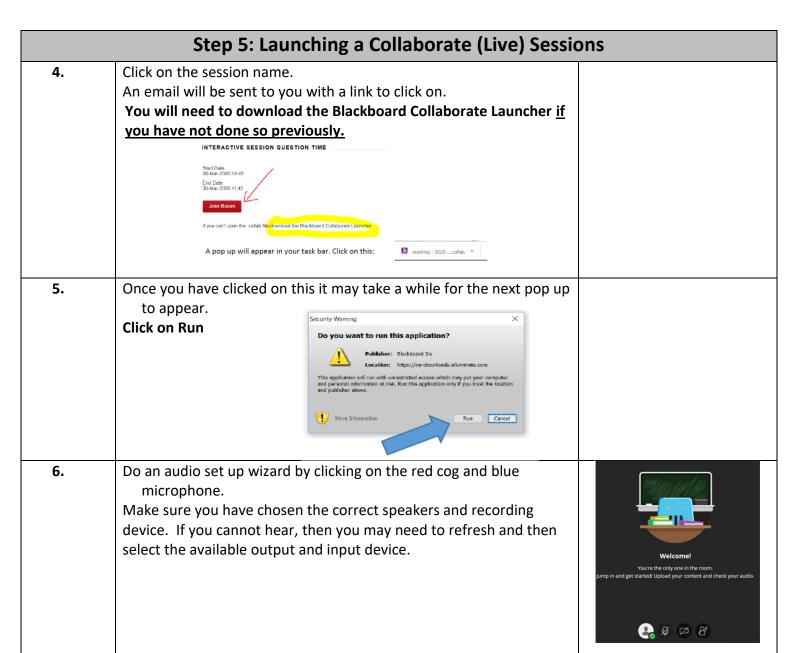

# **Troubleshooting**

You can enter <u>TINK's Place</u> in The Learning Place once your child has logged in for further help to find your classroom.

https://students.learningplace.eq.edu.au/lp/pages/default.aspx?cid=133988 link available from the school's website also.

- Things to check before your session
- How to join your session
- How to set up your audio

Additional Resources to Access via The Learning Place:

(Education Queensland curriculum resources)

- EdStudios
- Digital Library

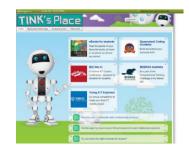

If you are experiencing technical difficulties logging into, using, or navigating The Learning Place and/or Blackboard; Please contact our WSS I.C.T. Support email (<a href="mailto:ICT\_Support@whitfieldss.eq.edu.au">ICT\_Support@whitfieldss.eq.edu.au</a>).

# Whitfield State School – Teleconferencing How to:

To participate in the teleconference call

• At the specified time, dial the **1800 931 210** provided to you by the teleconference leader.

For most service providers this is a free call. Please check.

- When prompted, enter the provided 10 digit conference code followed by the hash (#) key
- If prompted please give your name and class

Helpful keypad commands for Conference participants

- \*0 Operator assistance conference
- 00 Operator assistance individual
- \*6 Self mute phone line

#6 Self unmute phone line

Number for assistance: 1300 132 004

# Free Ebooks, Audiobooks and Read-along e-books

Our school has purchased a registration for all of our students, so that they can now access over 40,000 eBooks, audiobooks and read-along eBooks by visiting the **Sora website**, or downloading the free **Sora app** on a mobile device. Search for the school 'Education Queensland', and log in using your child's **MIS ID(username**). Enjoy

(Please note, the Sora website is best viewed in the Google Chrome web browser.)

https://soraapp.com/library/eduqueenslandau

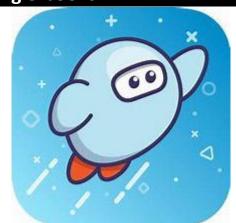

#### **Learning at Home**

The Department of Education, QLD has also provided a suite of online resources to support schools and parents/carers to maintain teaching and learning in the event of a prolonged school closure or student absence. These are additional resources.

| Learning    |  |  |
|-------------|--|--|
| @ Home      |  |  |
| (Additional |  |  |
| resources)  |  |  |

The Department of Education has a number of online tools and resources to support students. Curriculum resources for Mathematics and English are available for students to complete at their own pace.

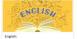

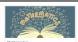

Please note - Students in Prep to Year 3 may require support to read and understand instructions.

Visit <a href="https://education.qld.gov.au/curriculum/learning-at-home/learning-resources">https://education.qld.gov.au/curriculum/learning-at-home/learning-resources</a> for resources. The resources provided here are a sample of activities that can be printed and are designed as a support tool for students to continue their learning and engage in familiar activities essential to their learning and wellbeing.

### The Learning Place (Additional resources)

Additional online resources are available through the <u>Learning Place website</u> using individual students log ins. This is the same logon (username) and password that students use to log onto the computers at school.

https://education.qld.gov.au/curriculum/learning-at-home/learning-at-home-tv Recorded TV episodes to provide quality learning resources for students.

Please contact the teacher for these details if required. You can find these resources here: <a href="https://learningplace.eq.edu.au/cx/resources/file/6f953822-eb08-473b-9f36-f5637af98019/1/index.html">https://learningplace.eq.edu.au/cx/resources/file/6f953822-eb08-473b-9f36-f5637af98019/1/index.html</a>

Resources - There are resources to support this on the 'Learning Place' here and Edstudios (links & details below)

P-2 Access key: S169239942 Year 3-4 Access key: S321239943 Year 5-6 Access key: S917239944

| How to access Learning Place resources – See the steps below |                                                                                                    |                                                                                                    |  |  |
|--------------------------------------------------------------|----------------------------------------------------------------------------------------------------|----------------------------------------------------------------------------------------------------|--|--|
| 1.                                                           | Search for the 'Learning Place' <a href="https://learningplace.education.qld.gov.au/">https://learningplace.education.qld.gov.au/</a>        | Queensland Government  The Learning Place                                                                             |  |  |
| 2.                                                           | Enter your username and password to get access. (Please note - If you do not know your username or password, please ask your class teacher). |                                                                                                    |  |  |
| 3.                                                           | Click 'Student space' (right of page)                                                                                                    | Access the Learning Place Spaces  Staff space   Student space   Manage course (CAMS)   elearn (Blackboard)   iConnect |  |  |
| 4.                                                           | Choose a learning phase Early = P-2 Middle = 3-6                                                                                             | WELCOME  Please select a phase of student site: Early Middle Senior                                                   |  |  |
| 5.                                                           | To access an EdStudio, enter the 'Access Key' (listed above)  To access other eSpaces, click the links here                                  | ACCESS KEYS Enter access key  ESPACES eBooks Digital Library eLearn iConnect Office 365 webmail                       |  |  |

#### **Trouble Shooting**

The Learning Place website states ...

### "Departmental websites and applications issues with Chrome v80

Staff, students and the public using un-managed devices (e.g. non-MOE, BYOx and personal) will have issues accessing some departmental applications and websites using Google Chrome v80. The department is working with Google to resolve these browser issues introduced by the new version upgrade.

Chrome v80 users will not be able to access:

- CAMS
- Learning Place resources (e.g. searching from Staff and Student sites)
- some resource links within eLearn courses and edStudios.

For CAMS, Staff and Student sites links to Learning Place resources, users should continue to use Internet Explorer 11 or Safari on Mac. Access will be available to eLearn using Chrome v80."